## <span id="page-0-0"></span>**Založení generované servisní činnosti**

Kapitola [Založení generované servisní činnosti](#page-0-0) popisuje postup pro založení servisní činnosti, která se vytváří na základě definice [generá](https://docs.elvacsolutions.eu/pages/viewpage.action?pageId=21831180) [torů pracovních příkazů.](https://docs.elvacsolutions.eu/pages/viewpage.action?pageId=21831180)

## **Poznámka**

Akce pro založení generované servisní činnosti je dostupná oprávněným uživatelům z následujících evidencí:

- [Plán serviní činnosti](https://docs.elvacsolutions.eu/pages/viewpage.action?pageId=21831160) (více viz postup níže)
- [Technologie](https://docs.elvacsolutions.eu/display/TECHIS42DOC/Technologie) (více viz akce [Založení nového pracovního příkazu nad majetkem\)](https://docs.elvacsolutions.eu/pages/viewpage.action?pageId=21831400)

Okno formuláře pro založení generované servisní činnosti lze vyvolat z evidence [Plán servisní činnosti](https://docs.elvacsolutions.eu/pages/viewpage.action?pageId=21831160) několika způsoby:

- z [kontextového menu](https://docs.elvacsolutions.eu/pages/viewpage.action?pageId=21823757) volbou **Nová generovaná servisní činnost**
- na [kartě](https://confluence.elvacsolutions.eu/pages/viewpage.action?pageId=143688820) **Domů** klikněte ve skupině **Základní volby** na položku **Nový > Pracovní příkaz > Nová generovaná servisní činnost.**

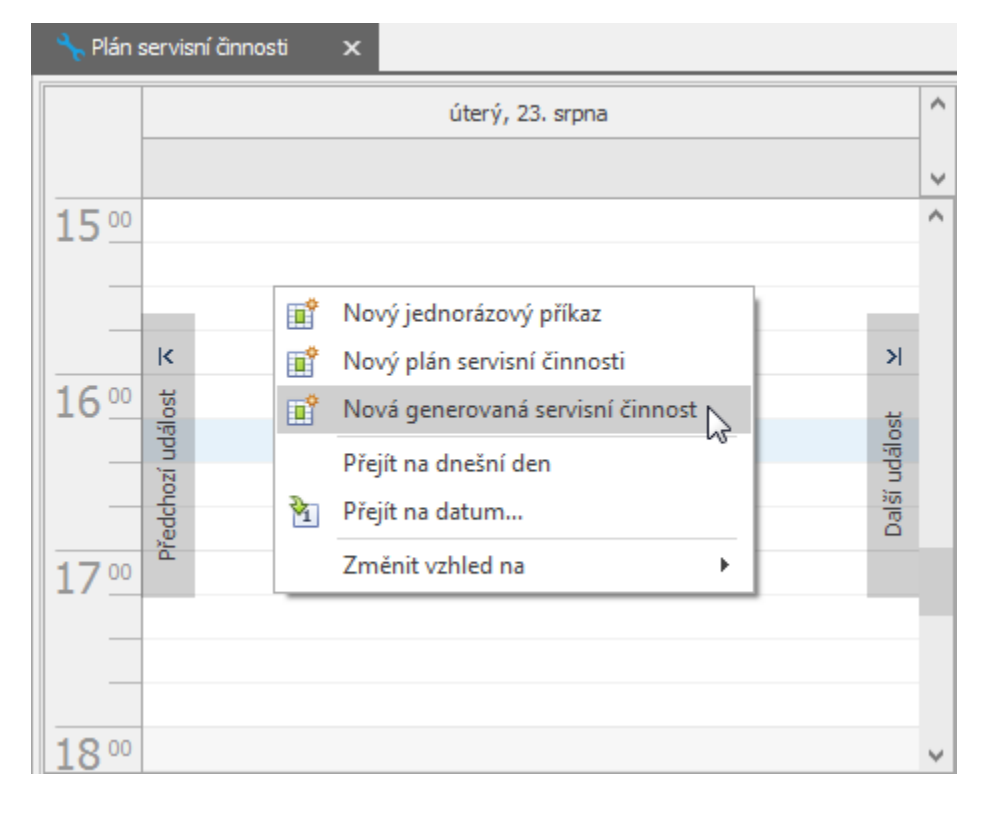

Poté se zobrazí prázdný formulář pro zadání nové generované servisní činnosti. Význam jednotlivých polí formuláře je popsán v kapitole [Struktura formuláře generované servisní činnosti](https://docs.elvacsolutions.eu/pages/viewpage.action?pageId=21831164). Vyplňte povinné položky a záznam [uložte.](https://docs.elvacsolutions.eu/pages/viewpage.action?pageId=21823960)

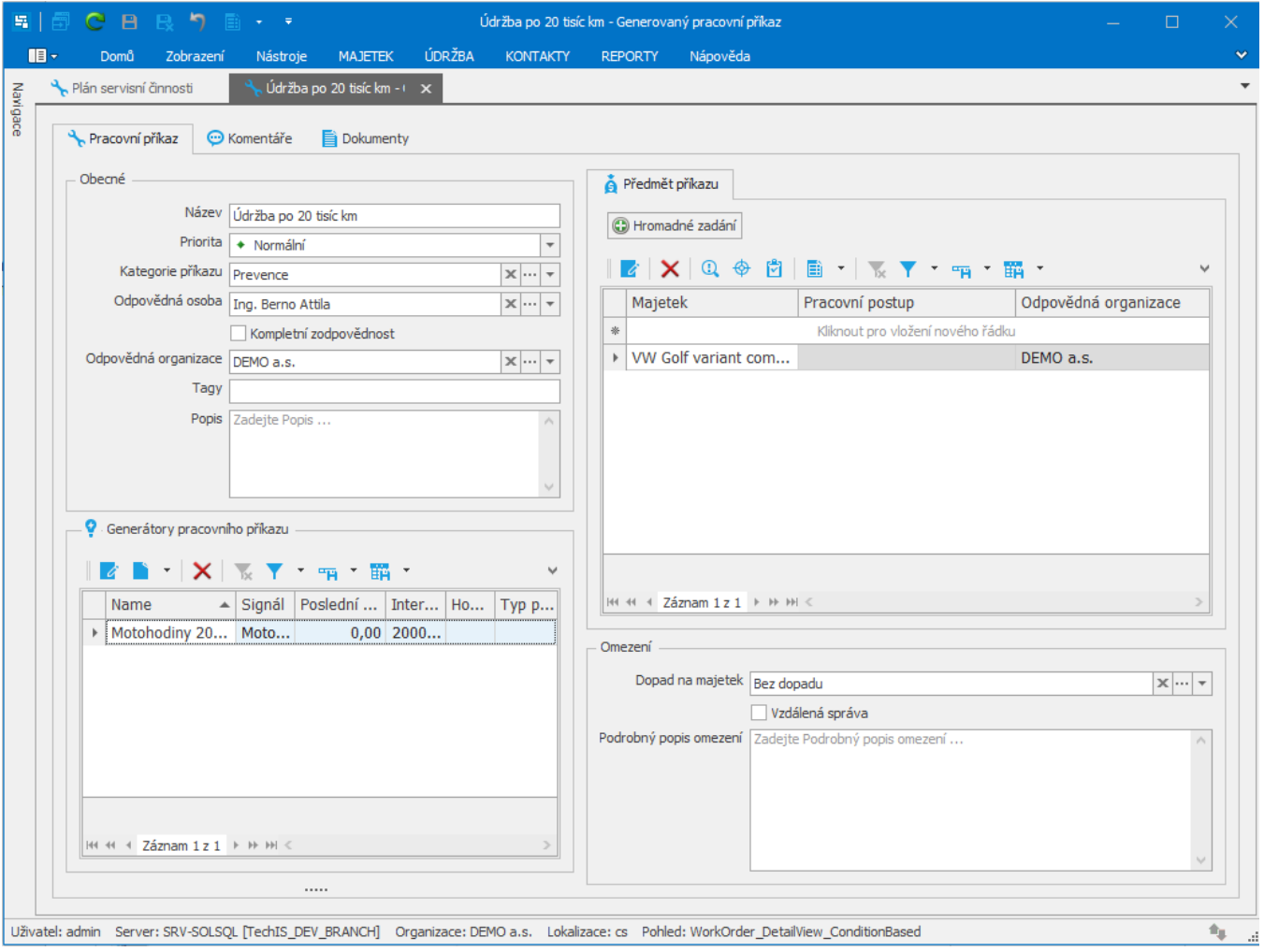